## **Lesson 23 Creating Loans 401**

Loan Master Loan Servicing Software (www.loansoftware.com)

Prerequisites Lesson 1 Lesson 21 Lesson 22

Related Lesson 27

Lesson 31

LoanMaster allows a great number of options when creating a loan record. No loan will use them all. Some are mutually exclusive, others are for special interests.

This lesson will cover the creation of a relatively complex loan.

Mr. Branson is purchasing another foreclosed property but this time it is not from us and there will be no deferred gain for us to keep up with. The property was bought at the foreclosure sale by Mr Branson. For a small sum. He paid cash because the property was in bad shape and there were few bidders.

Since the property was severely neglected, it will need some significant improvement. Approximately 200,000.00

From the Main menu, select Loan, then New Loan - All Options.

Enter the portfolio R/E. Remember that portfolios are defined by you. R/E is the name of rhe realestate portfolio in the demo data. You can call yours anything you like. (Lesson 44, Creating New Portfolios)

Enter Mr Branson's customer number, 20680

Enter the loan number 11493.

The system will immediately complain that the number you entered has already been used. Click on OK and change the loan number to 11494

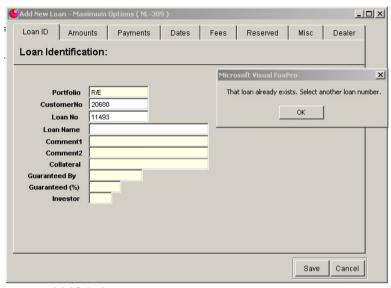

create\_11494\_1.png

Continue with the information on the Loan ID tab. To be consistent with future examples and lessons, it is a good idea to enter the description exactly like shown because many example loans will be used in other lessons.

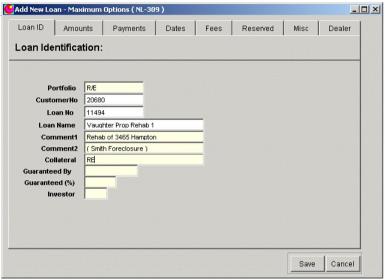

create\_11494\_2.png

Continue to the Amounts Tab.

Enter the following data:

| <mark>೮</mark> Add New Lo | Add New Loan - Maximum Options ( NL-309 )                  |          |                       |         |                                                  |      |         |  |
|---------------------------|------------------------------------------------------------|----------|-----------------------|---------|--------------------------------------------------|------|---------|--|
| Loan ID                   | Amounts                                                    | Payments | Dates                 | Fees    | Reserved                                         | Misc | Dealer  |  |
| Terms of                  | f The Loan :                                               |          |                       |         |                                                  |      |         |  |
|                           | Face Amount<br>ginal Advance<br>Balance                    | 21       | 00.0000               | Floatin | le Rate Index<br>ng Rate Index<br>e Differential | 6    | 2.0000  |  |
| Int                       | Rate Current<br>Rate Original<br>isclosed APR<br>Int Basis | 365      | 8.5000<br>0.0000<br>• |         | LC Rate<br>LC at Day                             |      | 50.0000 |  |
|                           |                                                            |          |                       |         |                                                  | Save | Cancel  |  |

create\_11494\_3.png

This is a floating rate construction loan. We don't know what the final amount will be, just that it can't exceed 200,000.00. We will not advance actual funds until after work has been done and inspected so the original balance is zero.

The rate is New York Prime as reported in the Wall Street Journal plus 2.00%. The current value of prime is 6.50 so the initial rate is 8.5%. You can check the floating rate indexes by selecting Administration, System Data Maintenance, Variable Rate indexes. You cannot do it now however. It will not be avaliable while the new loan is being created. We will not cover indexes in this lesson. They are covered in detail in the manual.

Set the Floating Rate index to 6.

Since this is not a regular consumer type installment loan and the payment amount is indeterminate at this time, we will set a flat fee late charge of \$50.00 at day10.

## Continue to the Payments Tab

| Loan Payments:         |        |                           |      |  |
|------------------------|--------|---------------------------|------|--|
| Regular Payment Amount | 1.00   | Payment Allocation Option | 23   |  |
| Final Payment Amount   | 1.00   | Late Charge Method        | 0    |  |
| Escrow Total Pmt       | 200.00 | Maximum Late Charge       | 0.00 |  |
| Payment Frequency      | 12 🔻   | Minimum Late Charge       | 5.00 |  |
| Payment Type           | 4      |                           |      |  |
|                        |        |                           |      |  |
| Number Payments        | 24     |                           |      |  |
| No Payments Int Only   |        |                           |      |  |
|                        |        |                           |      |  |
|                        |        |                           |      |  |
|                        |        |                           |      |  |
|                        |        |                           |      |  |

create\_11494\_4.png

This loan will be interest only until maturity. Since we don't know what the balance will be or for that matter what the interest rate will be, we can't have any idea at this time what the payment amount will be. Enter 1.00 since the field is a required field.

We do need to be sure the taxes are paid on the property and we are allowing two years for the improvement phase so we will require an escrow payment of 200.00 per month.

Payments are interest only, monthly. Set the Payment frequency to 12 and the payment type to 4. When you open these combo boxes, you will see a description of what the codes mean. Set the payment allocation option to 23 - all interest accrued to the posting date. Payment allocation code 21 is also interest due but it collects interest as of the payment due date. Which to use is a policy issue. Either is fine. If you don't use 23, any future lessons using this example will not agree with what your system shows.

Continue to the Dates Tab and enter the following dates:

| Loan ID Amoun     | ts Payments | Dates Fees Rese      | erved Misc | Dealer |
|-------------------|-------------|----------------------|------------|--------|
| Loan Dates :      |             |                      |            |        |
| Date Note         | 09/01/2005  | No Int Before        | 11         |        |
| First Payment Due | 10/01/2005  | Date Ins Expires     | 09/01/2006 |        |
| Date_mty          | 09/01/2007  | Escrow Analysis Date | 11/25/1999 |        |
|                   |             | Rate Adjusts         | 11         |        |
|                   |             |                      |            |        |
|                   |             |                      |            |        |
|                   |             |                      |            |        |
|                   |             |                      |            |        |
|                   |             |                      |            |        |
|                   |             |                      |            |        |
|                   |             |                      |            |        |
|                   |             |                      |            | 1      |
|                   |             |                      | Save       | Cancel |

create\_11494\_5.png

The Escrow analysis date is a system default that you can change or not as you like. The system does not use it. It is there for your reference only. Since this is only a two year loan, you will probably never do an escrow analysis.

Continue to the Fees Tab and enter the Official Fees.

| Add New Lo | an - Maximum                      | Options ( NL-30 | 9)     |                       |          |      |          |
|------------|-----------------------------------|-----------------|--------|-----------------------|----------|------|----------|
| Loan ID    | Amounts                           | Payments        | Dates  | Fees                  | Reserved | Misc | Dealer   |
| Loan Fe    | es:                               |                 |        |                       |          |      |          |
|            |                                   |                 |        |                       |          |      |          |
|            | Origination Fee<br>es Unamortized |                 |        | Expense<br>Expense Co |          |      |          |
|            | es unamortized<br>emaining Value  | Allered II      |        | Expens                |          |      |          |
| FSB Y      | ield to Maturity                  |                 |        |                       |          |      |          |
| FSB Ca     | pitalized Costs<br>Official Fees  | 53277           | 550.00 |                       |          |      |          |
|            | Official rees                     |                 | 550.00 |                       |          |      |          |
|            |                                   |                 |        |                       |          |      |          |
|            |                                   |                 |        |                       |          |      |          |
|            |                                   |                 |        |                       |          |      |          |
|            |                                   |                 |        |                       |          |      |          |
|            |                                   |                 |        |                       |          |      |          |
|            |                                   |                 |        |                       |          |      |          |
|            |                                   |                 |        |                       |          | Save | 1 000001 |
|            |                                   |                 |        |                       |          | Save | Cancel   |

create\_11494\_6.png

This amount represents amounts you charged to the borrower but which you did not keep. Every cent of this money was paid out to another entity and is not included in the finance charge. Examples would be

Title company fees for
Title Policy
Document preparation
Recording Fees

Nothing on the remaining tabs pertains to this loan so we will skip them.

Click on Save. Return to the Find tab and enter the loan number 11494 into the filter box.

Ooops. Where is it. You know you saved it but it isn't there

| Customer Name           | Loan No | Cust No         | Port      | _        |
|-------------------------|---------|-----------------|-----------|----------|
|                         |         |                 |           | <b>A</b> |
|                         |         |                 |           |          |
|                         |         |                 |           |          |
|                         |         |                 |           |          |
|                         |         |                 |           |          |
|                         |         |                 |           | V        |
| Show Zero Balance Loans |         | Filter the list | bγ:       |          |
| 0 Items Selected.       |         | 11494           |           |          |
|                         |         | © Begins        | Cincludes |          |
|                         |         | , Degins        | liiciddes |          |

create 11494 7.png

Enter the first few characters of the loan name into the filter box - "Vaugh". The borrower is there, but the only loan visible is loan number 11493. That was lesson 22.

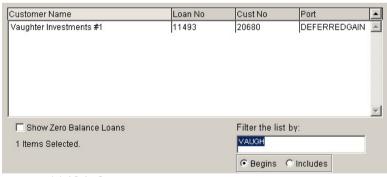

create\_11494\_8.png

Do you remember that we did not enter a beginning balance for this loan? We did not and this loan has a zero balance. Since we are normally not interested in loans with zero balances because they are paid off, the system ignores them and does not display them.

Check the check box Show Zero Balance Loans and the new loan 11494 will appear in the list. Now you can select it.

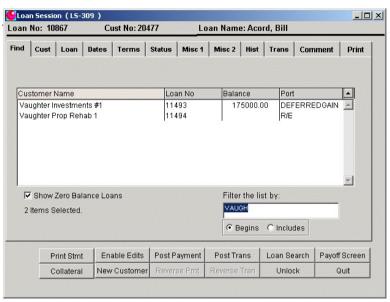

create\_11494\_9.png

Select the new loan 11494 and display the Status tab

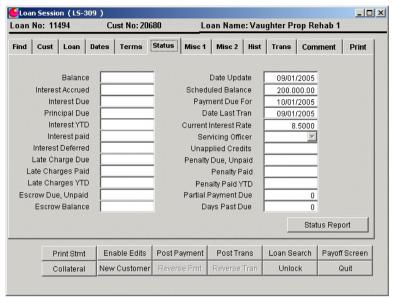

create 11494 10.png

Note the balance due is zero.

Next click on the Trans Tab

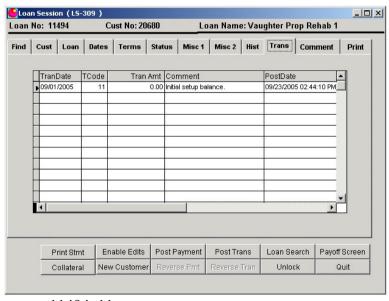

create\_11494\_11.png

The tran code 11 for the initial setup balance is there but the amount is zero. This transaction is stored for future reference to show that you set it up like that deliberately

Click on the Post Trans button.

This is really lesson 31 but just in case you skip it we will cover setting up the initial advance here.

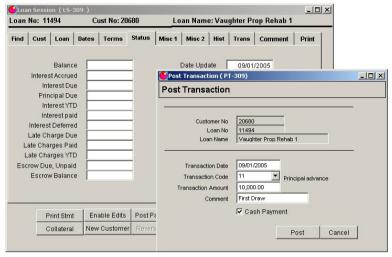

create 11494 13.png

Enter the transaction date. This date should be the current system date. In the example data, the system date is 09/01/YY so set the transaction date to 09/01/YY. In real life this would be a few weeks after the loan date but the system date would have been advanced by daily system updates.

Select tran code 11 from the Transaction Code combo box. When you open the combo box list, you will see descriptions of the codes so you don't have to memorize them.

Enter the advance amount. In this case 10,000

Enter a comment - optional.

Note the Cash Payment check box. In this case, you are actually advancing cash so this box should be checked.

Click on Post

Return to the status ab and note that the balance is now 10,000.00

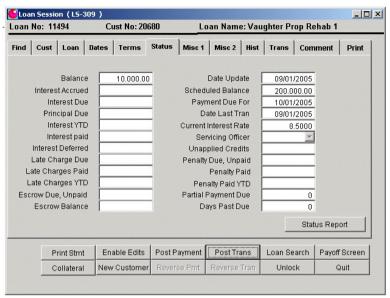

create 11494 14.png

Select the Trans tab and notice the first advance transaction.

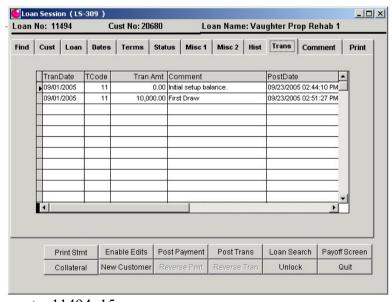

create 11494 15.png